LearnDash 是一款 Wordpress 开源的 LMS 在线教育插件, 时至今日已变成全球最流行的教 育系统。插件主要应用于大学,培训机构以及企业,是创建和销售在线视频的第一选择。 LearnDash 可以轻松的创建和销售课程,提供问答,奖励证书,管理用户,下载报告等功能。

海海软件 DRM-X 4.0 平台提供数字版权管理解决方案, 您可以轻松安全地在计算机和互联 网上发布经 DRM-X 加密保护的数字内容,如视频、音乐、电影、文档、 PDF 电子书籍等, 从而使您摆脱因盗版问题无法对这些内容进行有效传递和销售的困扰。

DRM-X 4.0 提供 XML Web 服务接口, 使得您可以轻松将您的网站与 DRM-X 4.0 平台讲行 无缝集成。获取许可证的页面您可以完全自己定制,您可以使用当前网站的课程系统和购物 车系统,这将给最终用户提供更好的用户体验。

接下来我们就介绍一下如何使用 DRM-X 4.0 接口与您的 WordPress LearnDash 在线教育系 统进行集成。

集成前的准备,请先在您的网站上安装好 LearnDash 插件,并创建好测试课程。

## **第一步、下载并修改集成代码。**

- **1. 样例代码下载**:DRM-X [4.0 Wordpress+LearnDash](https://cn.haihaisoft.com/download/DRM-X_4.0_Integration/DRM-X4.0_Wordpress_LearnDash_Integration_Code_CN.zip) 集成样例代码 下载并解压缩集成代码, 您将看到如下的目录结构: **CSS** 样式文件夹 **Images** 图片资源 **Includes** 所引用的第三方类库 -- drm\_config.php 数据库配置文件和 DRM-X 4.0 集成参数设置
	-
	- -- drm\_functions.php 调用 DRM-X 4.0 接口的方法

-- drm\_nusoap.php 网络服务接口类, 用于调用 DRM-X 4.0 所提供的接口 **index.php** 集成的第一个页面,获取客户端所返回的参数,验证用户的登录信息。 **login.php** 用于验证用户是否加入了当前课程和调用 DRM-X 4.0 接口,可根据您的商业 模式在这个页面添加您所需的代码。

**licstore.php** 许可证存储页面,禁止修改该文件的文件名,许可证储存必须使用该名称。 **LicError.php** 获取许可证过程中的错误显示页面。

**2. 修改集成代码**

了解了前面样例代码的目录结构,下面开始修改集成代码。 首先打开 includes/drm\_config.php,修改配置文件。 配置文件包括连接数据库的配置和 DRM-X 4.0 集成参数设置。

```
* 你网站的数据库配置,你可以参考你网站的 wp-load.php 文件。
define('DB_HOST', 'localhost');
define('DB_USER', ''); //必填,请填写数据库用户名
define('DB_PASSWORD', ''); //必填,请填写数据库密码
define('DB_NAME',''); //必填, 请填写您的 WordPress 数据库名称
```

```
* DRM-X 4.0 集成参数设置
define('WSDL', 'https://4.drm-x.cn/haihaisoftlicenseservice.asmx?wsdl');
define('ADMIN_EMAIL', ''); //必填, 你的 DRM-X 4.0 登录帐号 (email)
define('WEB_SERVICE_AUTH_STR', ''); //DRM-X 4.0 许可证服务验证码. http://4.drm-
x.cn/SetIntegration.aspx
define('RIGHTS_ID', ''); //必填,DRM-X 4.0 后台的权限 ID
define('GROUP_ID', ''); //必填,DRM-X 4.0 后台的用户组 ID
```
配置文件完成修改之后,打开集成登录的第一个页面。 Index.php 通过 session 储存客户端所发送的获取许可证的参数(必须在集成的第一个 页面,index.php 页面获取)

```
$_SESSION['ProfileID'] = $_REQUEST["profileid"];
$_SESSION['ClientInfo'] = $_REQUEST["clientinfo"];
$_SESSION['Platform'] = $_REQUEST["platform"];
$_SESSION['ContentType'] = $_REQUEST["contenttype"];
$_SESSION['ProductID'] = $_REQUEST["yourproductid"];
$_SESSION['RightsID'] = $_REQUEST["rightsid"];
$_SESSION['Version'] = $_REQUEST["version"];
$ SESSION['Return URL'] = $ REQUEST["return url"];
```
然后在代码中您可以看到使用 wp\_get\_current\_user()获取用户的登录信息, 从而判断用 户是否登录了网站,如果已经登录网站,跳转到 login.php 进行下一步验证,如果登录 过期或者没有登录网站,将会提示用户重新登录网站。

Login.php 主要用来验证用户是否注册了当前课程、获取当前课程的有效期。然后调用 DRM-X 4.0 接口执行用户检测、许可证权限更新和获取许可证等操作。

我们在 login.php 中添加了详细的注释,您可以根据自己的商业模式和需求添加或修改 代码。

当一切验证都通过之后,将会跳转到 licstore.php,请不要修改 licstore.php 文件名。

在 licstore.php 文件中, 我们只做了两件事。

1. 储存许可证

储存许可证只需要在<body>标签下输出许可证即可。

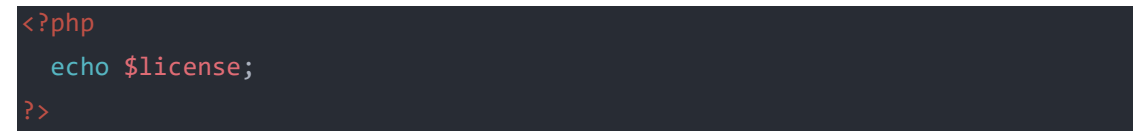

2. 判断许可证是否有错误信息

使用 php 的 stripos() 函数判断当前获取的许可证是否有错误,如果有错误,将会跳 转到 LicError.php 显示错误信息。

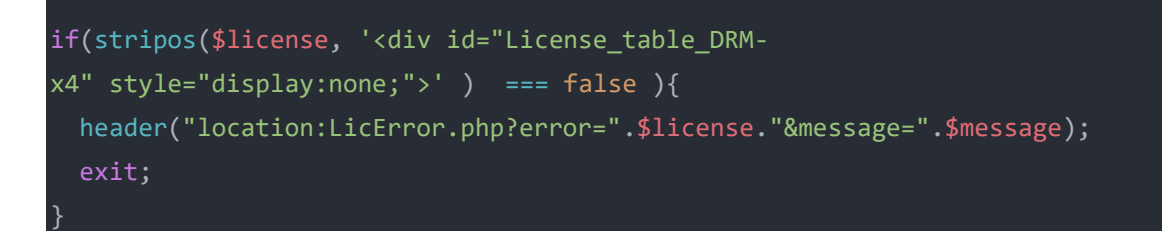

在 licstore.php 文件中您还需注意一件事, 在<title>中输出\$ SESSION["Return\_URL"], 只有在<title>中设置了 Return URL, 才能正确的返回到课程播放页面。

最后一个页面, Licerror.php 是用来显示错误提示的页面, 您可以根据自己的需要在该 网页显示更完整更友好的错误信息。

到这里,集成代码已经修改完毕,请将您修改后的集成代码上传到您网站的根目录,然后登 录您的 DRM-X 4.0 账号, 进入到"账户设置"-"网站集成参数设置", 选择自定义登录页面集 成,输入获取许可证的 URL。

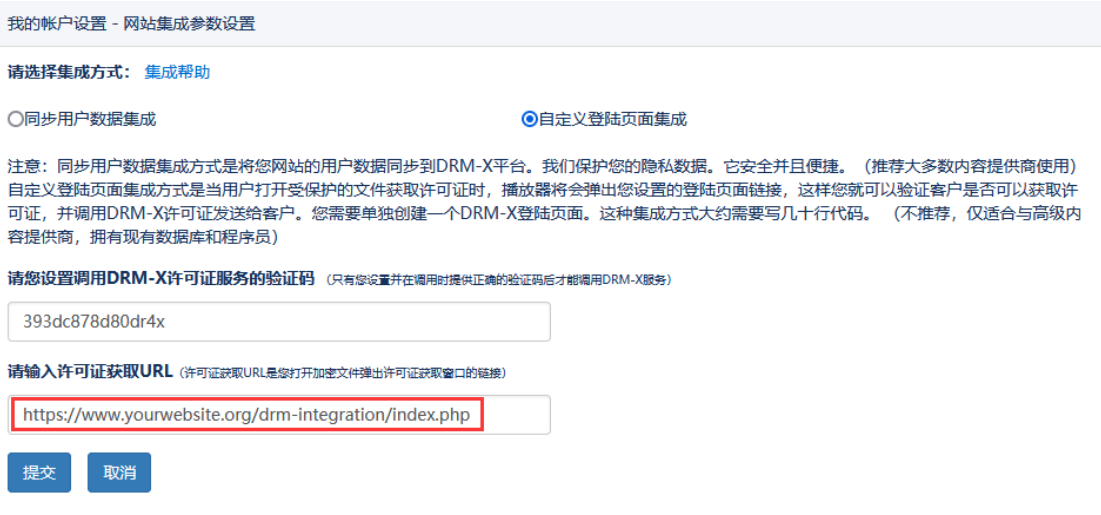

## **第二步、将网站课程与 DRM-X 4.0 许可证模板进行关联**

访问您网站的课程列表,找到所要测试的加密课程,将鼠标移动到"编辑",您将看到下方 URL 中的课程 ID。然后记录次 ID 号。

访问 DRM-X 4.0 后台的许可证模板页面,添加一个新的许可证模板,输入许可证模板名称, 选择在配置文件 (drm\_config.php) 中所设置的权限。 在"您系统中的产品 ID"这里设置刚才杳看的课程 ID, 然后保存。 请参考如下截图:

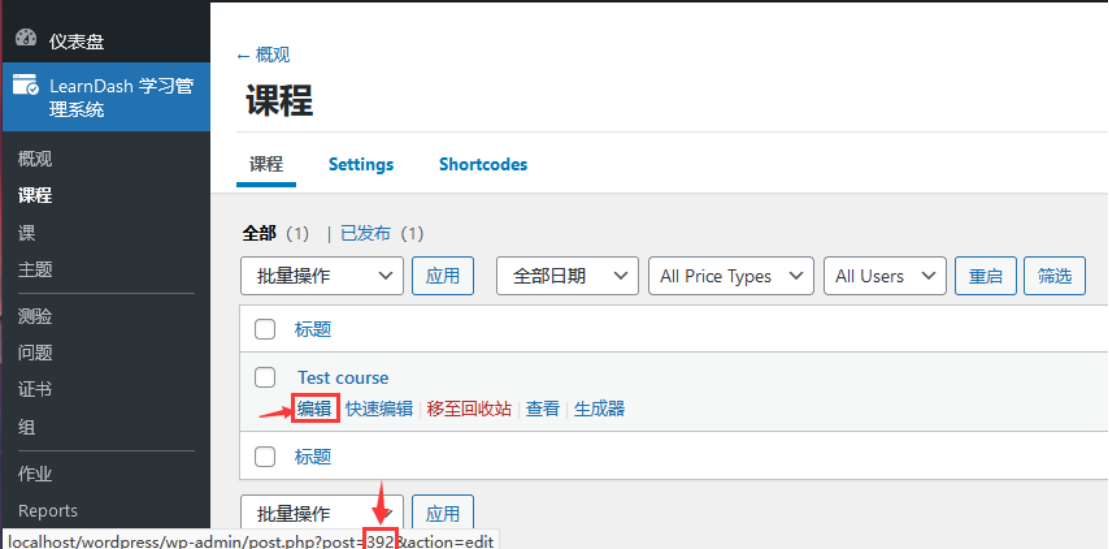

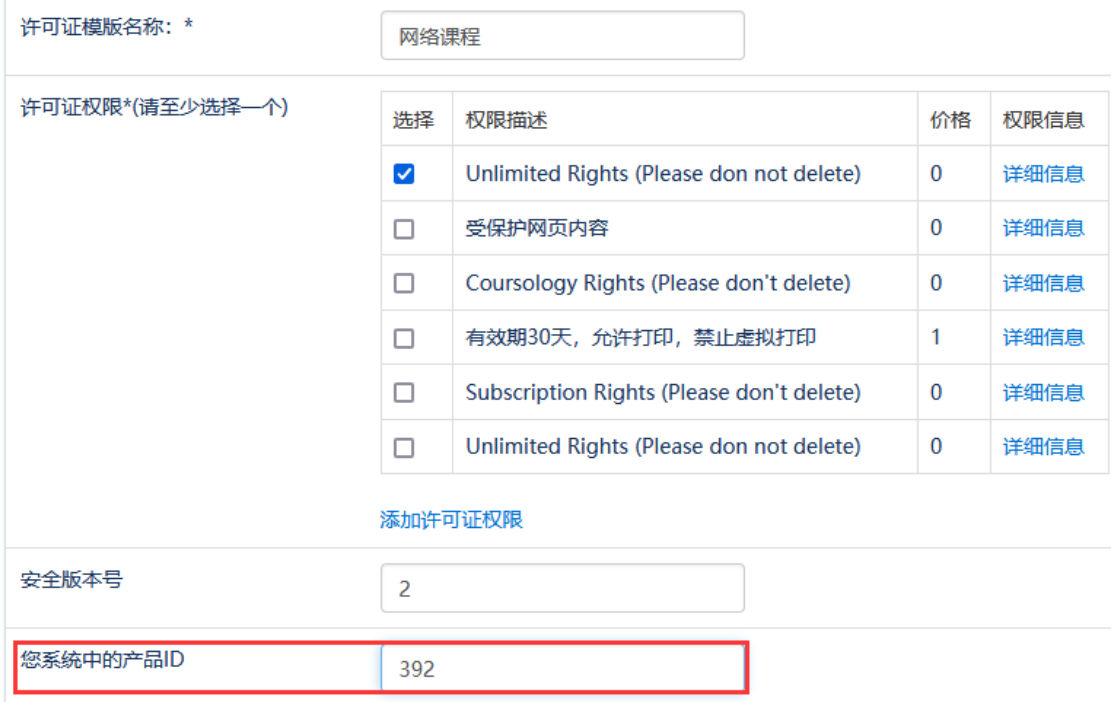

到这一步,您网站的课程与许可证模板已经完成了关联设置。

## **第三步、将加密视频嵌入到课程**

编辑课,添加一个"自定义 HTML"区块。 如下图:

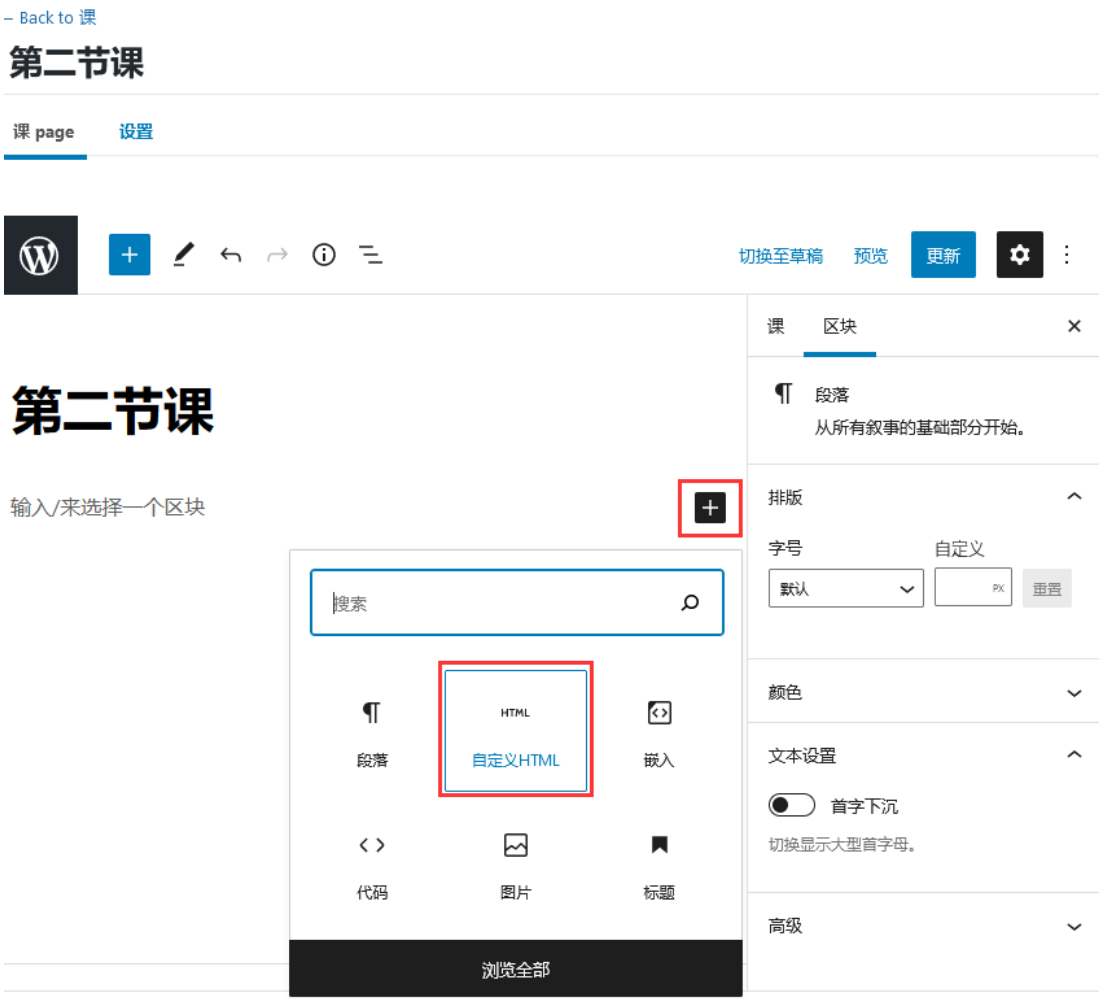

文档 → 段落

复制下面的代码,并修改代码中的视频 URL.

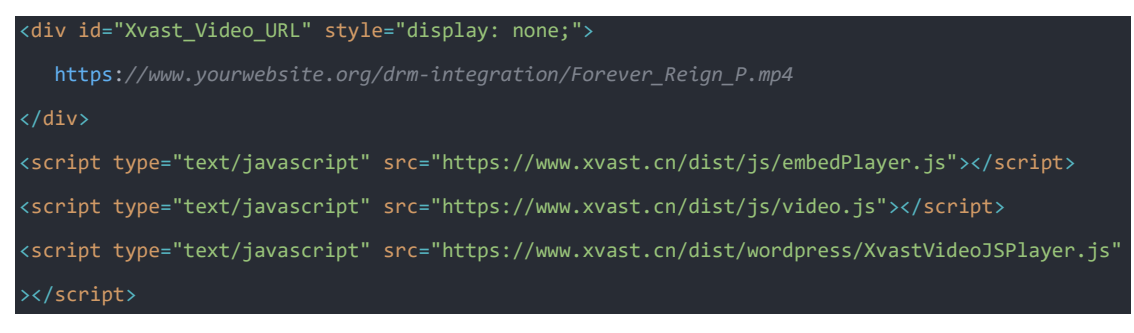

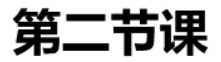

<div id="Xvast\_Video\_URL" style="display: none;"><br>https://www.yourwebsite.org/drm-integration/Forever\_Reign\_P.mp4  $\langle$ /div> 、<br><script type="text/javascript" src="https://www.xvast.cn/dist/js/embedPlayer.js"></script><br><script type="text/javascript" src="https://www.xvast.cn/dist/js/video.js"></script><br><script type="text/javascript" src="https:// 输入/来选择一个区块

 $+$ 

到此,与 LearnDash 的集成已经完成,如您在测试的过程中有任何的问题,请联系我们。